# Ingresa a la página web de Págalo.pe:

# [https://pagalo.pe](https://pagalo.pe/)

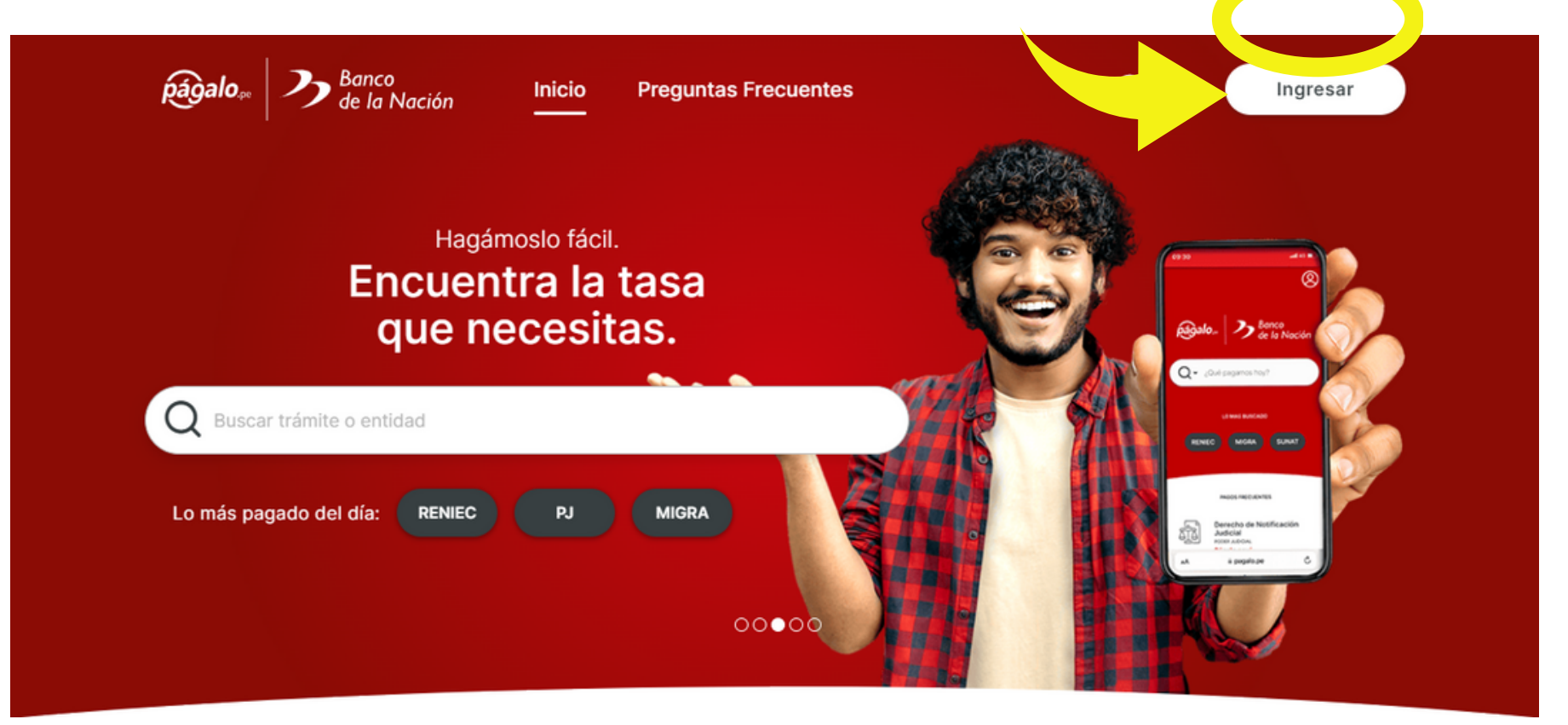

# Haz clic en "Regístrate".

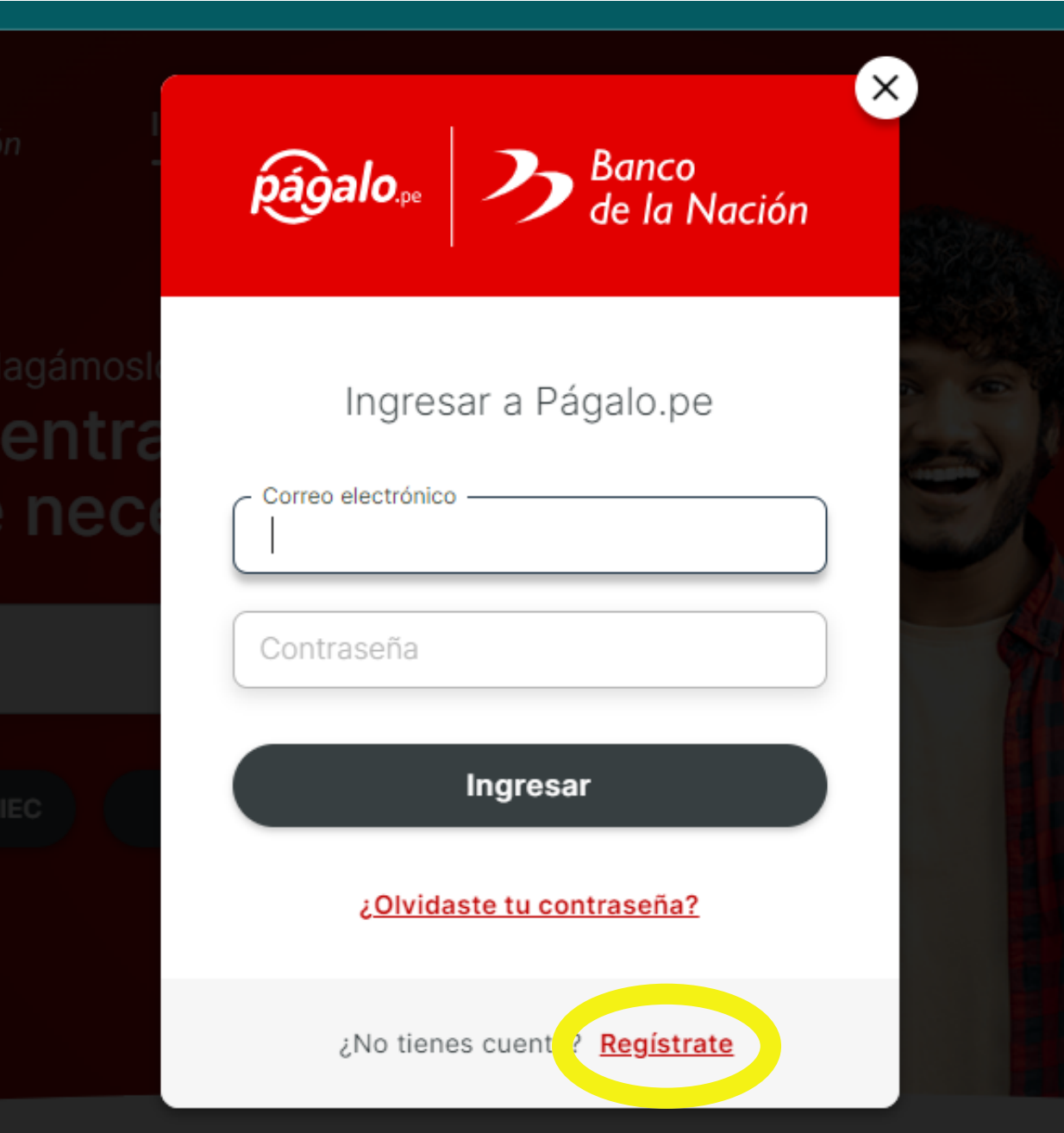

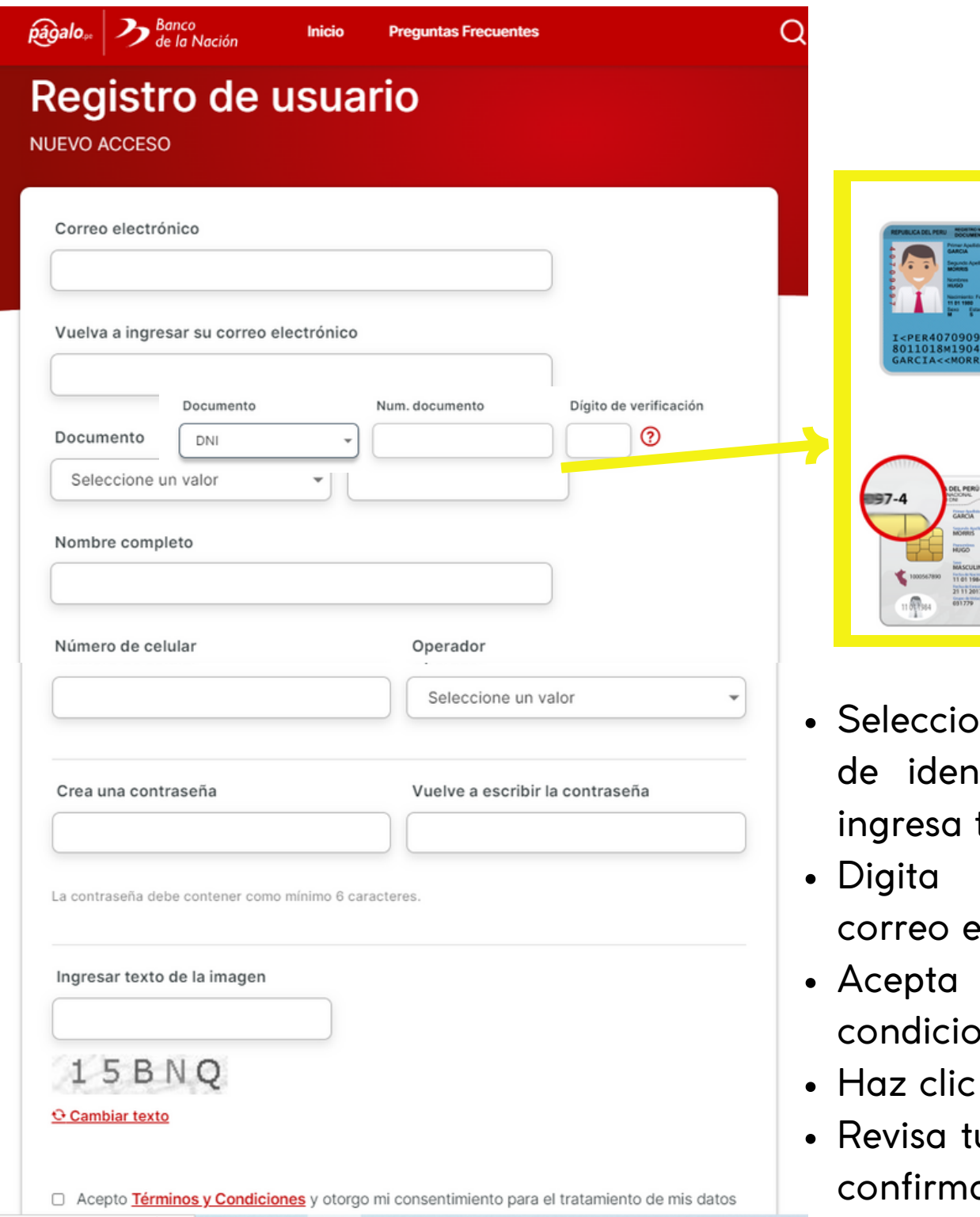

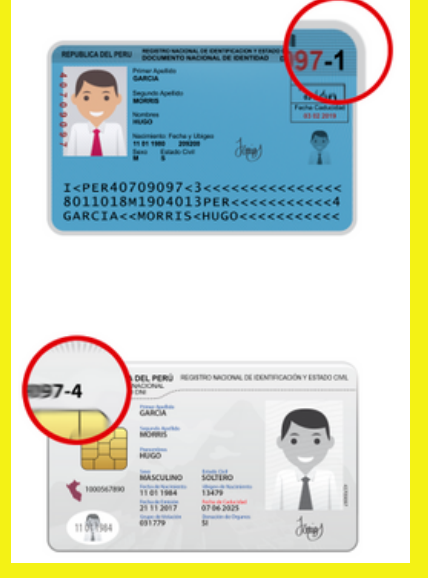

- na el tipo de documento itidad (DNI, CE, etc.) e tu número.
- tu nombre completo, electrónico y contraseña.
- los términos y ones.
- en "Registrar".
- u correo electrónico para ar tu registro.

## **Y listo! Ya estás registrad@**

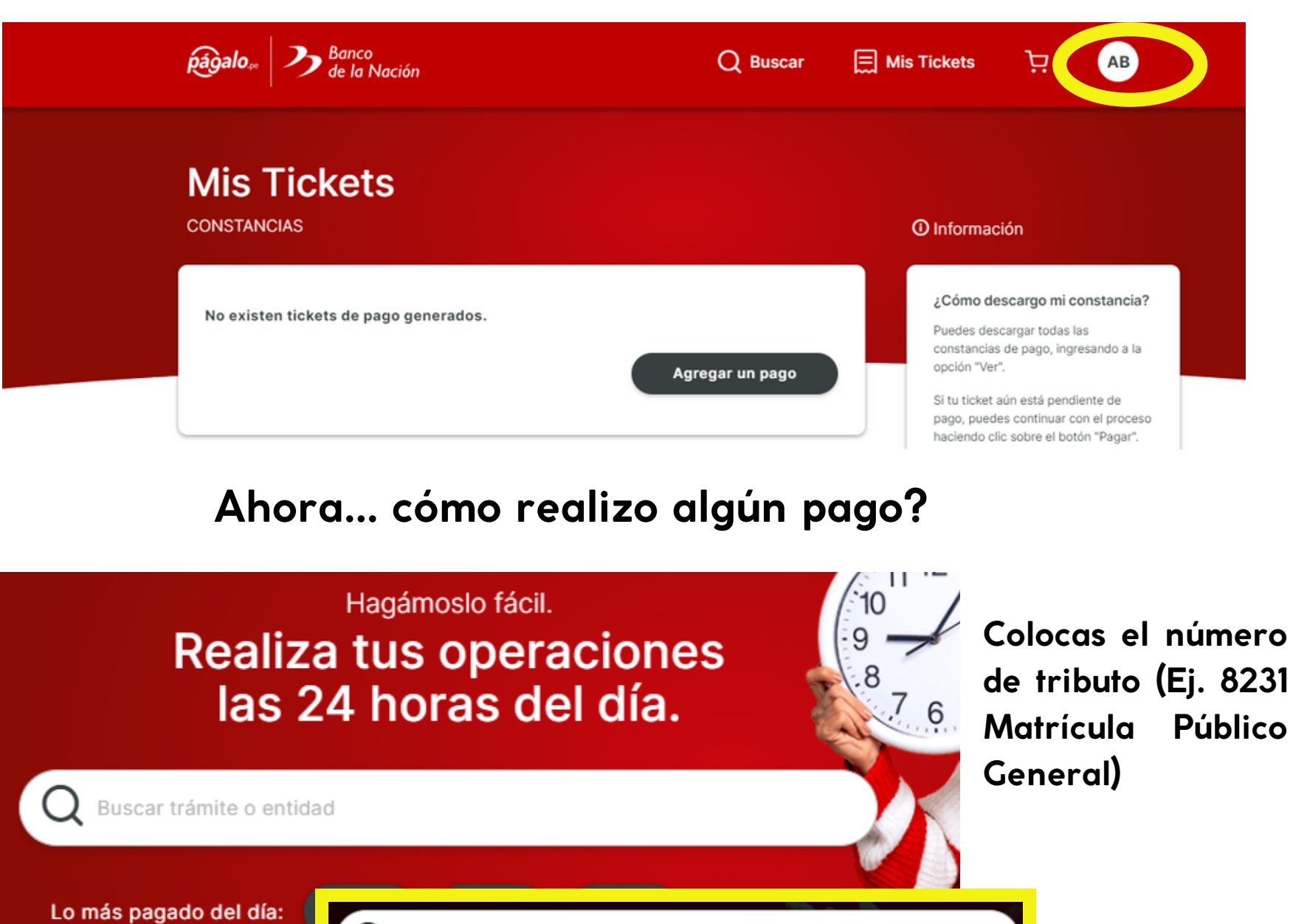

**UNTELS** 08231 - IDIOMAS- MATRICULA PUBLICO GENERAL ×

 $Q$  8231

**NÚMEROS DE TRIBUTO (INGLÉS):**

# **SISTEMA REGULAR**

 Matrícula Alumno Externo Alumno Untelsino **SISTEMA INTENSIVO** Matrícula Alumno Externo Alumno Untelsino

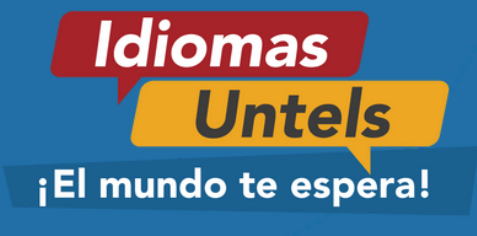

## **Centro de Idiomas**

## Carrito de compras

### 1 ARTÍCULO SELECCIONADO

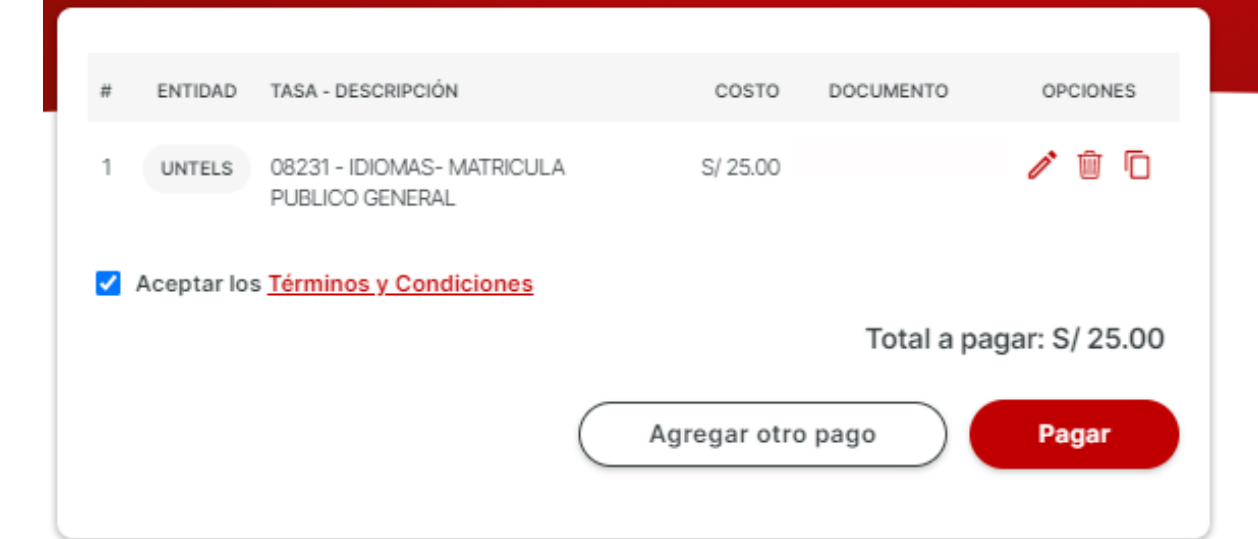

### *O* Información

#### ¿Algo más que deba saber?

Recuerda revisar bien los datos ingresados y aceptar los términos y condiciones antes de proceder con el pago.

Todo pago realizado después de las 9:00 p.m. o en días feriados se hará efectivo al día siguiente.

## $0000$

## Método de pago

SELECCIONAR MEDIO A PAGAR: S/ 25.00

## Medios digitales Efectivo / Presencial **VISA**  $A_{\text{genite}}$   $B_{\text{den}}$  and  $B_{\text{den}}$ mastercard 徾  $\mu$ ape

#### **O** Información

#### ¿Habrá algún cargo adicional?

No, solo se cargará a tu tarjeta el importe de la tasa o servicios que has seleccionado. No se aplicarán cargos adicionales por comisiones u otros gastos financieros.

#### ¿Puedo pagar en efectivo?

Sí, de mostrarse la opción en efectivo, deberás seleccionar Agente Multired para descargar el ticket de pago. La constancia será enviada a tu correo registrado una vez realizado el pago.

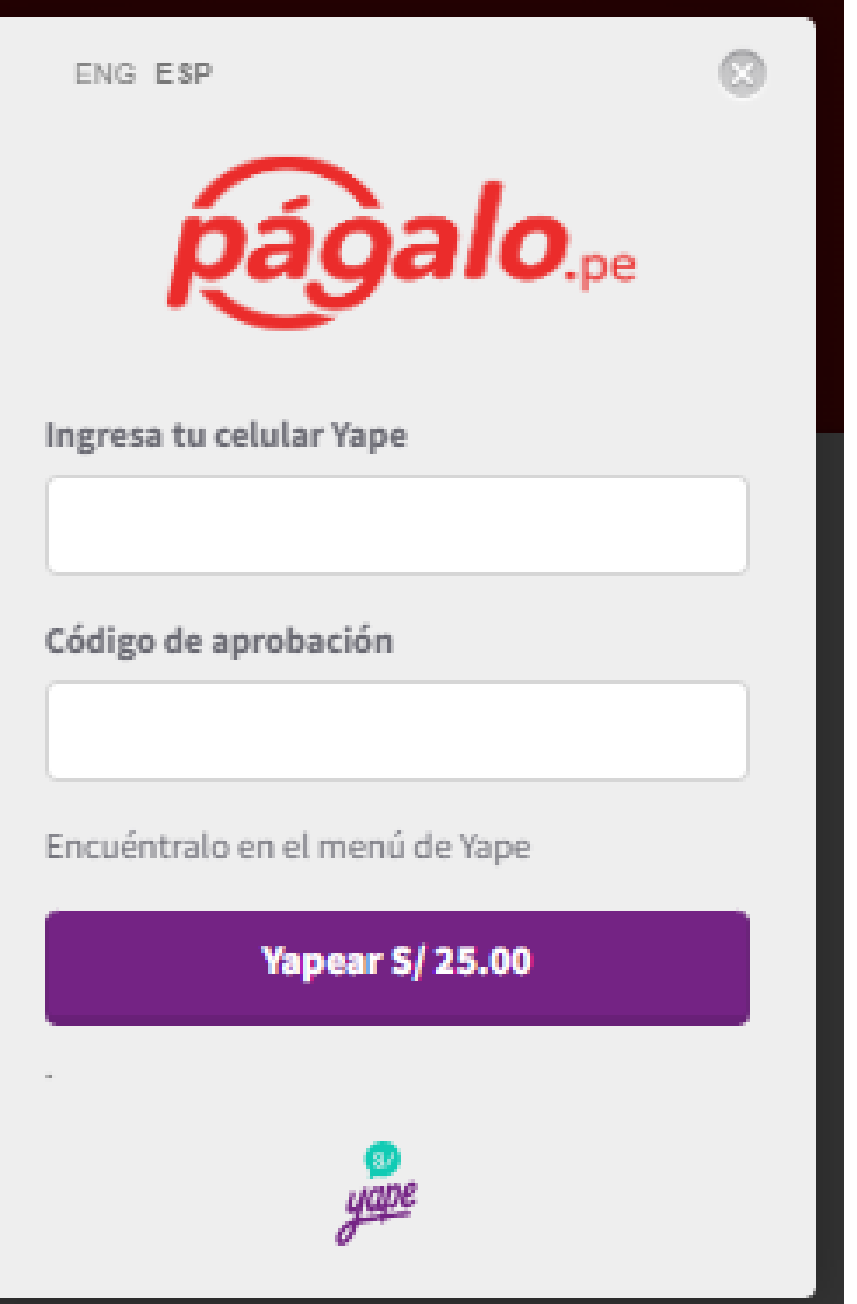

## PARA LA INSCRIPCIÓN REQUERIREMOS  $LA$ **SIGUIENTE CONSTANCIA**

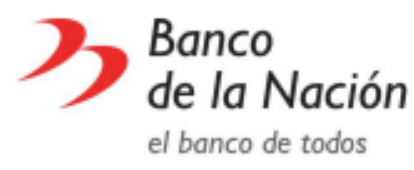

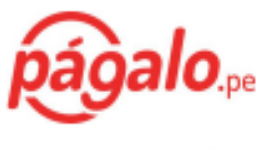

RUC: 20100030595

#### www.pagalo.pe

### **CONSTANCIA DE PAGO DE TASAS**

#### **NRO. TICKET:** 240001121514

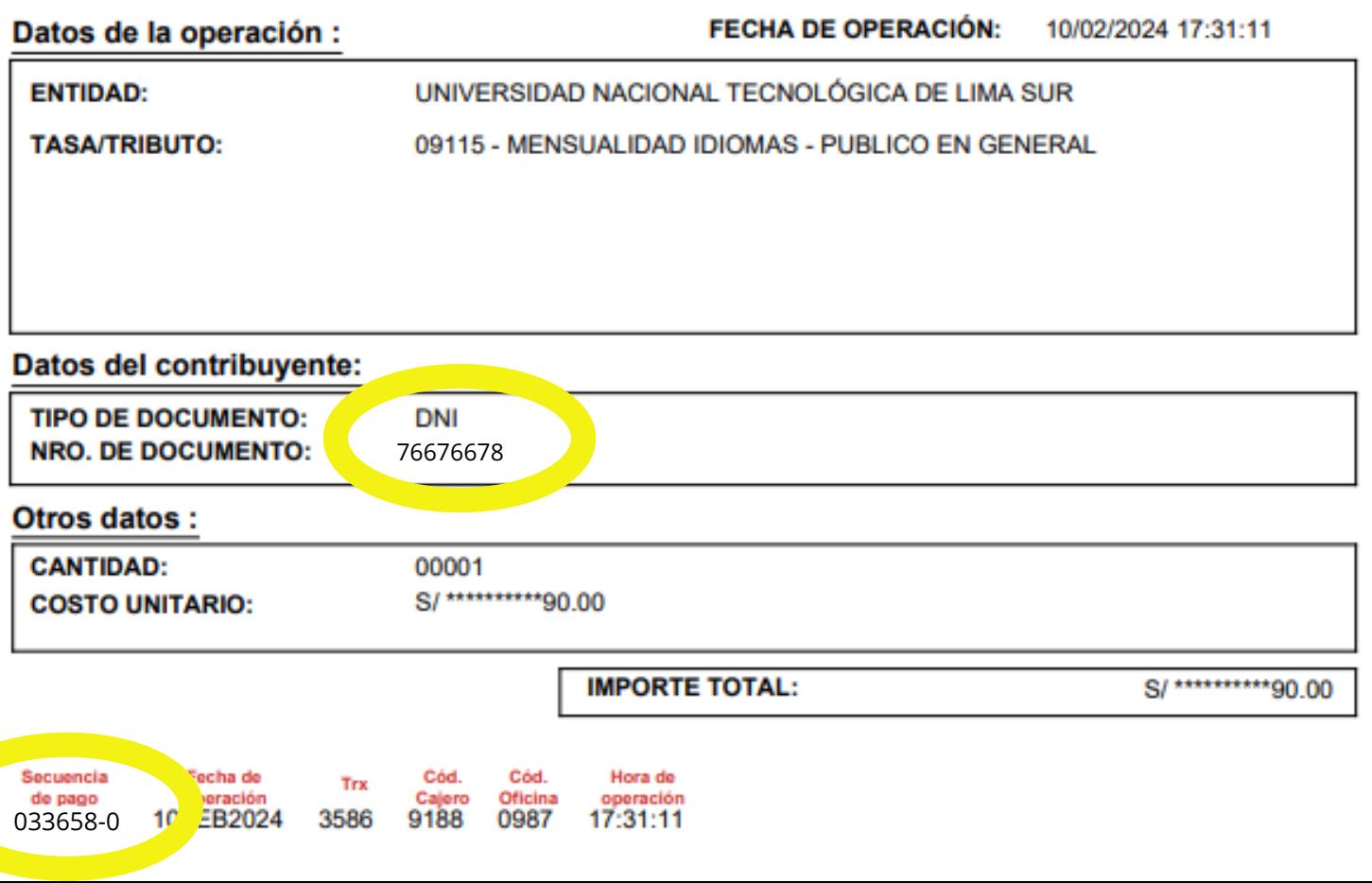